# ACCESSING TAX FORMS: BUSINESS BANKING USERS

If you are a business customer and are having trouble finding your tax documents, follow these steps.

- 1. Sign in on https://www.amerisbank.com using your Business Online Banking credentials.
- 2. Once you're signed in, click "Reports" at the top of the page.

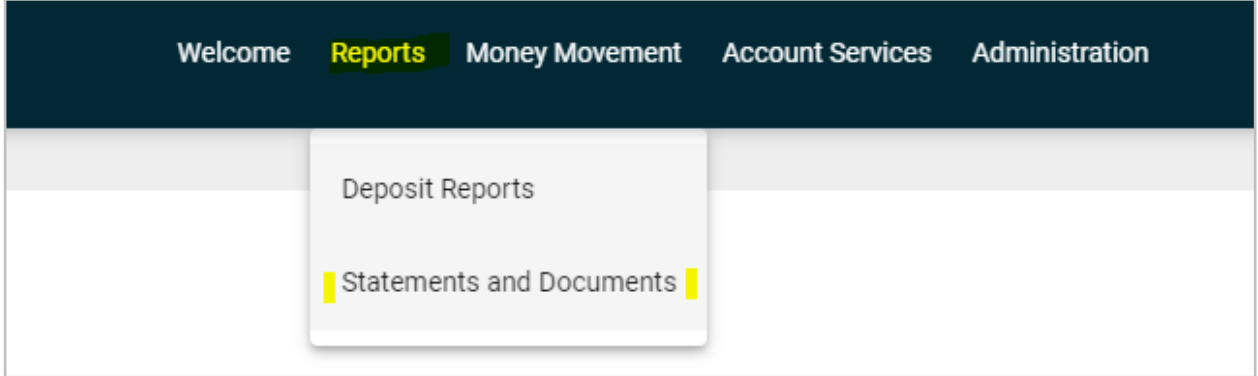

- 3. From the drop down under Reports, click "Statements and Documents"
- 4. You will then see "Online Documents"

## **Online Documents**

**Search Statements and Documents** 

View and maintain document preferences | Legal notices, agreements, and documents disclosures

5. Under "Search Statements and Documents," click on the link that says "View and maintain document preferences"

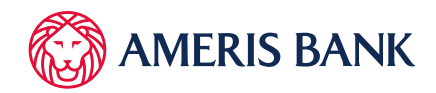

# **Online Documents**

### **Manage Delivery Preferences**

New selection Legal notices, agreements, and documents disclosures

### 6. Under "Manage Delivery Preferences" click the link that says "Legal notices, agreements, and documents disclosures"

See Section 5. Tax Documents.

This list shows all tax documents available for you to access. See this example:

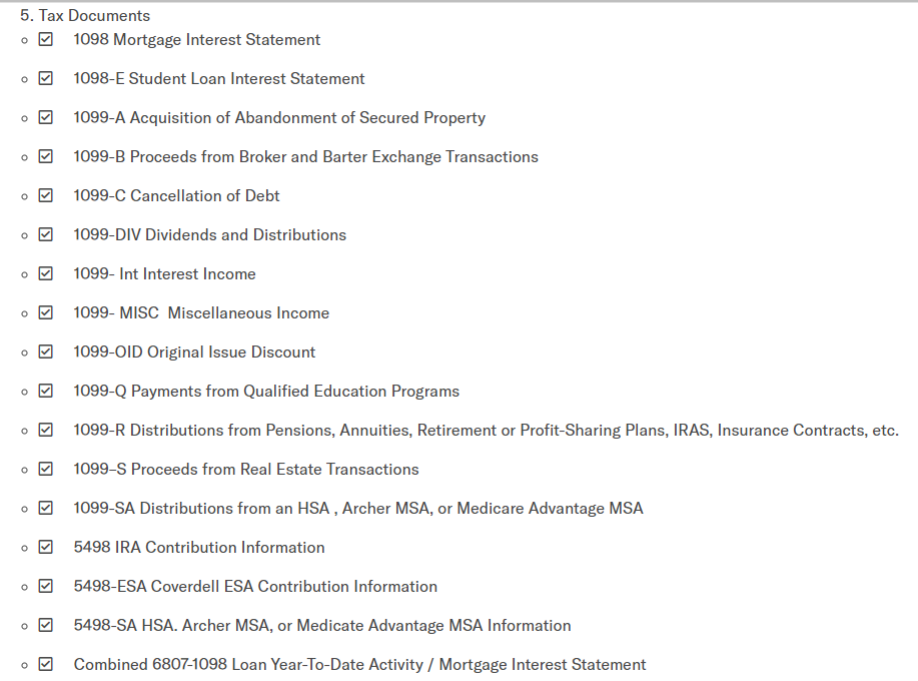

7. For online delivery of tax documents, you must complete the Acknowledge Online Documents Agreement and Disclosure.

#### 8. Then, return to Manage Delivery Preferences.

On this screen, scroll to the account last 4 digits and change delivery preference from Paper to Online.

**Notice** 

Delivery Preference<br>Paper

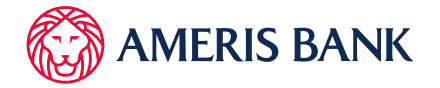

- 9. Then, click of "Reports" again.
- 10. Click on "Statements and Documents" from the drop down.

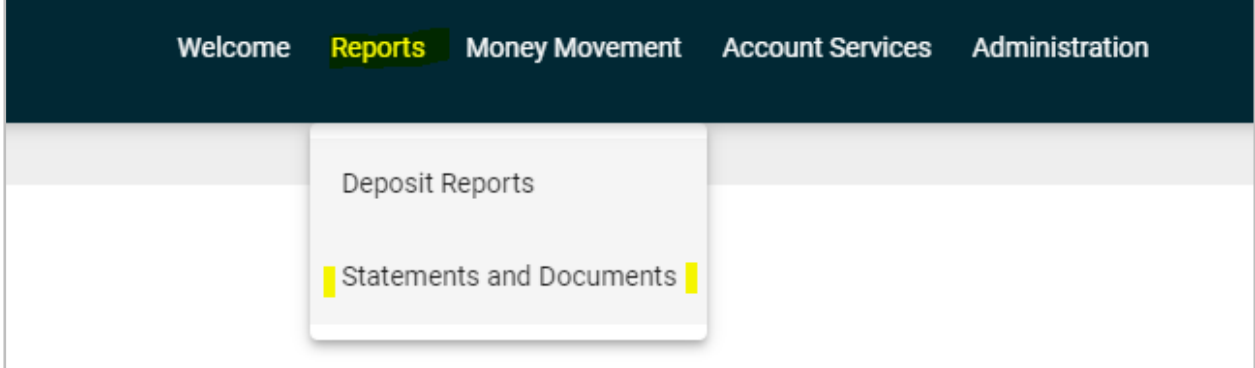

You will see "Online Documents"

- 11. Scroll to "New Requests"
- 12. Select "Documents for a specific accounts" and choose use under "Filer By Account"

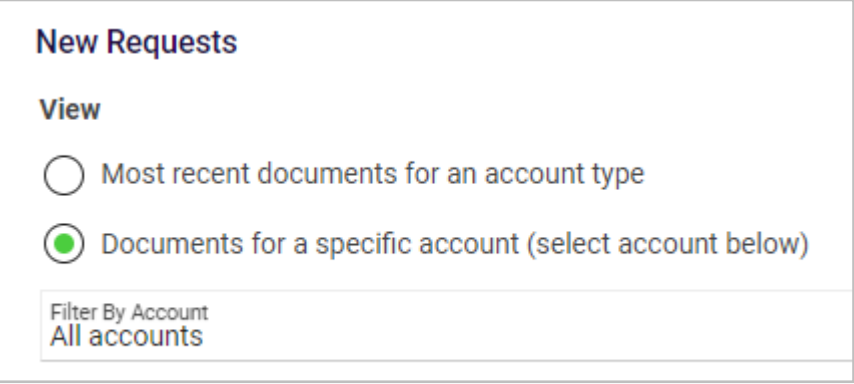

### 13. Click Continue

You will then see documents displayed, which can be downloaded or searched.

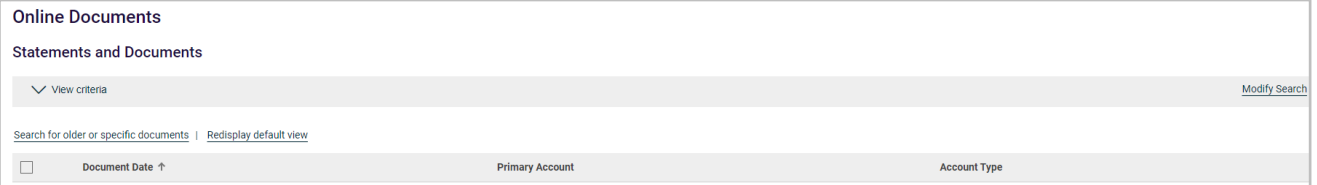

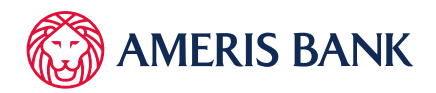